## **Como criar uma conta Instruções para os novos usuários do [Centro Leonístico de Aprendizagem](https://secure.ascentis.com/LCI/TMS/Security/Login.aspx?Url=%2flci%2fdefault.aspx&culture=pt-BR)**

Na tela de login clique em *Criar uma Conta.*

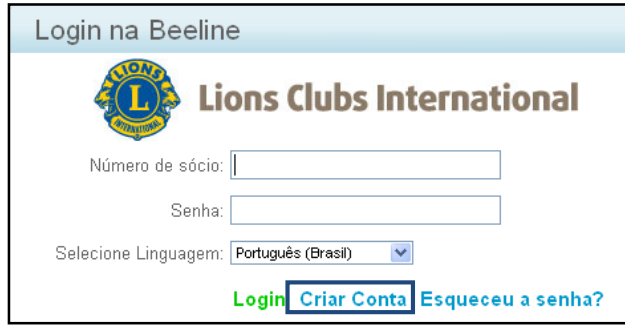

Uma página se abrirá (veja abaixo). Siga os passos abaixo para criar uma nova conta.

- 1. No primeiro campo, *Número de sócio*, digite o seu número de identificação de sócio do Lions Clube. Se você tiver dúvidas em relação ao seu número, consulte o secretário do seu clube.
- 2. Nos campos 2 e 3, *Senha,* digite a senha que escolheu e confirme.
- 3. Nos próximos três campos, entre o seu *Nome, Sobrenome e endereço de e-mail para contato.*
- 4. No campo 7, *Código do Grupo Usuário,* digite **2011**.
- 5. No oitavo campo, *Selecione o idioma*, você verá o idioma que foi selecionado no website de LCI.
- 6. Anote a sua senha, depois clique em *Criar uma conta nova.*
- 7. Assim que tiver feito o login, conclua o seu perfil e clique em *Salvar* (veja a imagem abaixo.)

**.**

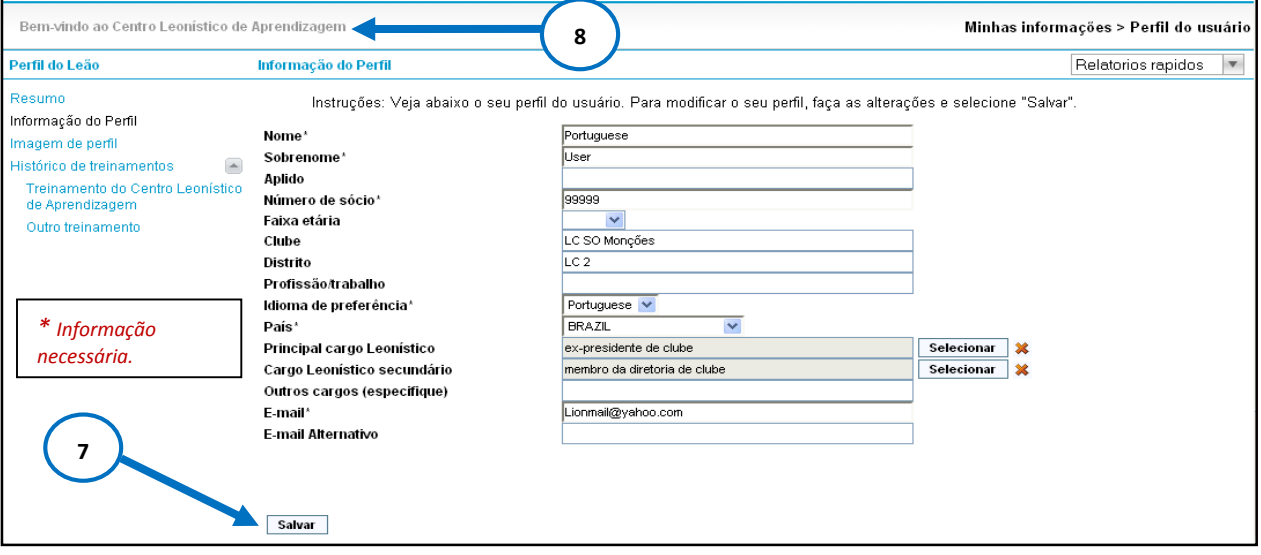

8. Clique em *Bem-vindo ao Centro Leonístico de Aprendizagem* no canto superior esquerdo, para ir à página de Boas-vindas.

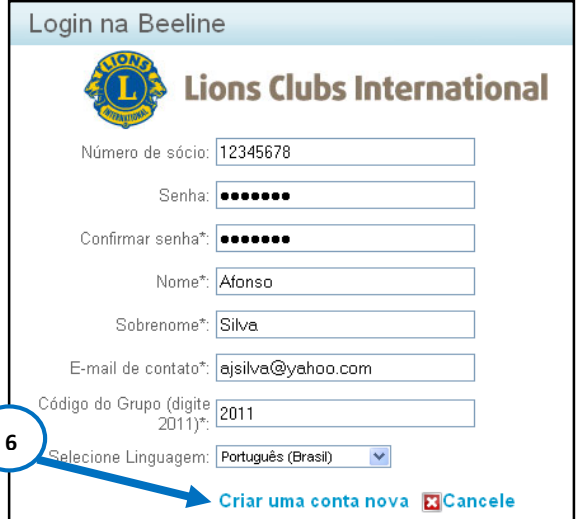